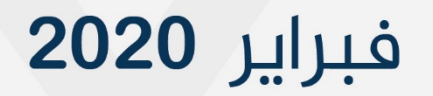

# دليل الخدمة الإلكترونية للسلف الاجتماعى

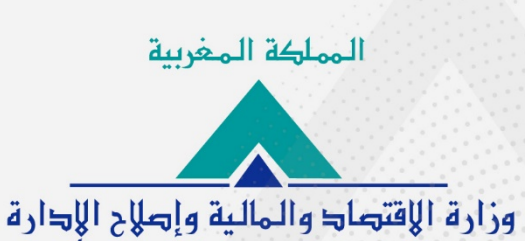

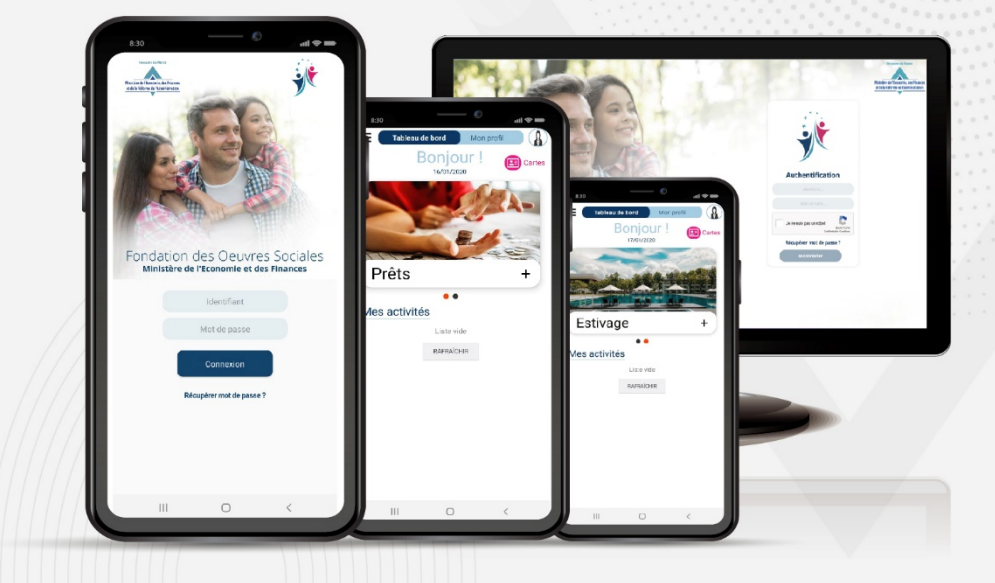

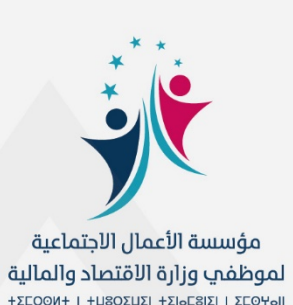

طلب الخدمة الإلكترونية للسلف الاجتماعي

يقدم لكم هذا الدليل مراحل طلب السلف الاجتماعي على التطبيق الهاتفي، حسب الوضعية الإدارية للمنخرط. ويمكن تتبع نفس المراحل لطلب السلف على البوابة الإلكترونية للمؤسسة، على الرابط https://fos.finances.gov.ma

طلب الخدمة الإلكترونية للسلف الاجتماعي

طلب الخدمة الإلكترونية للسلف الاجتماعي

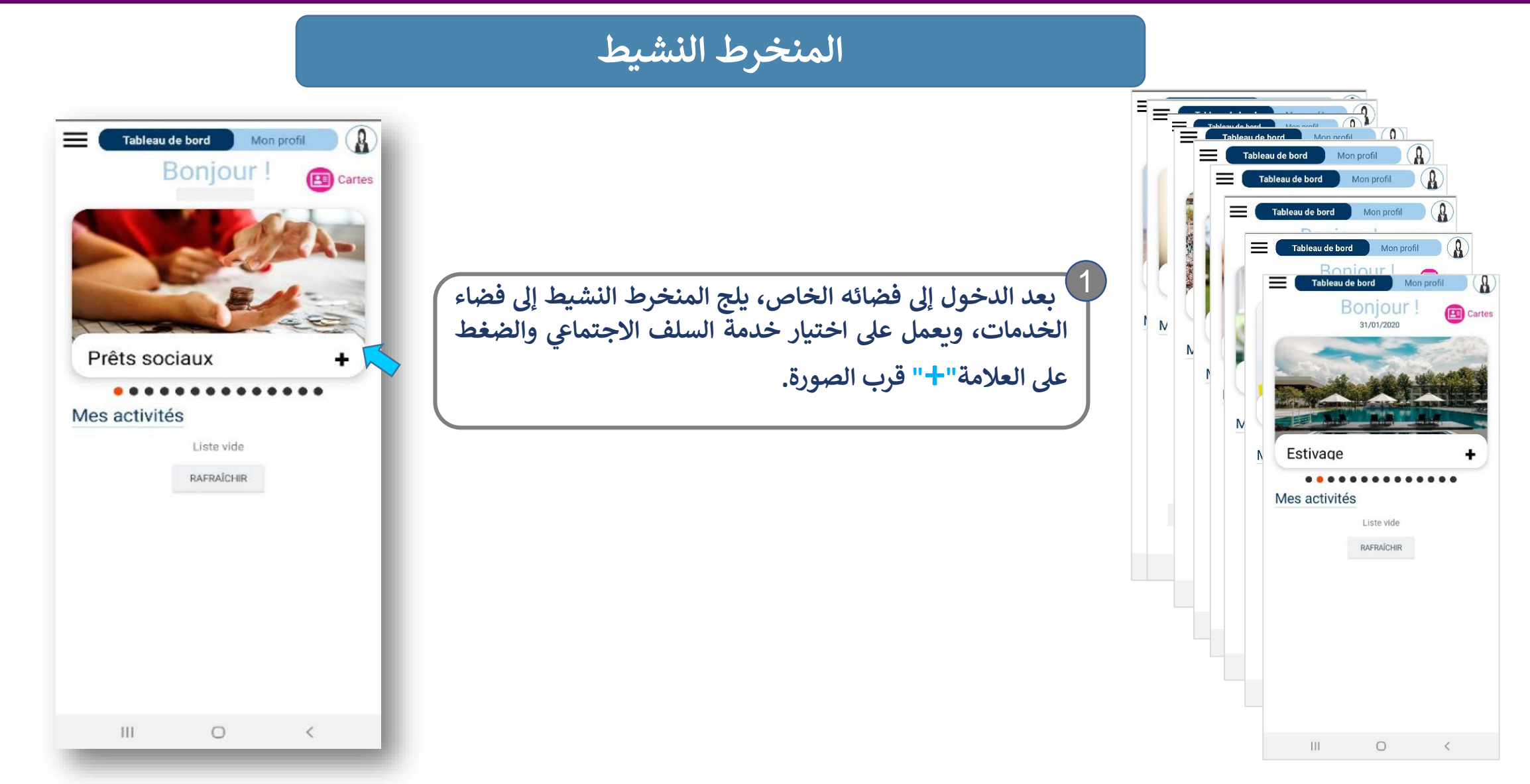

طلب الخدمة الإلكترونية للسلف الاجتماعي

#### المنخرط النشيط

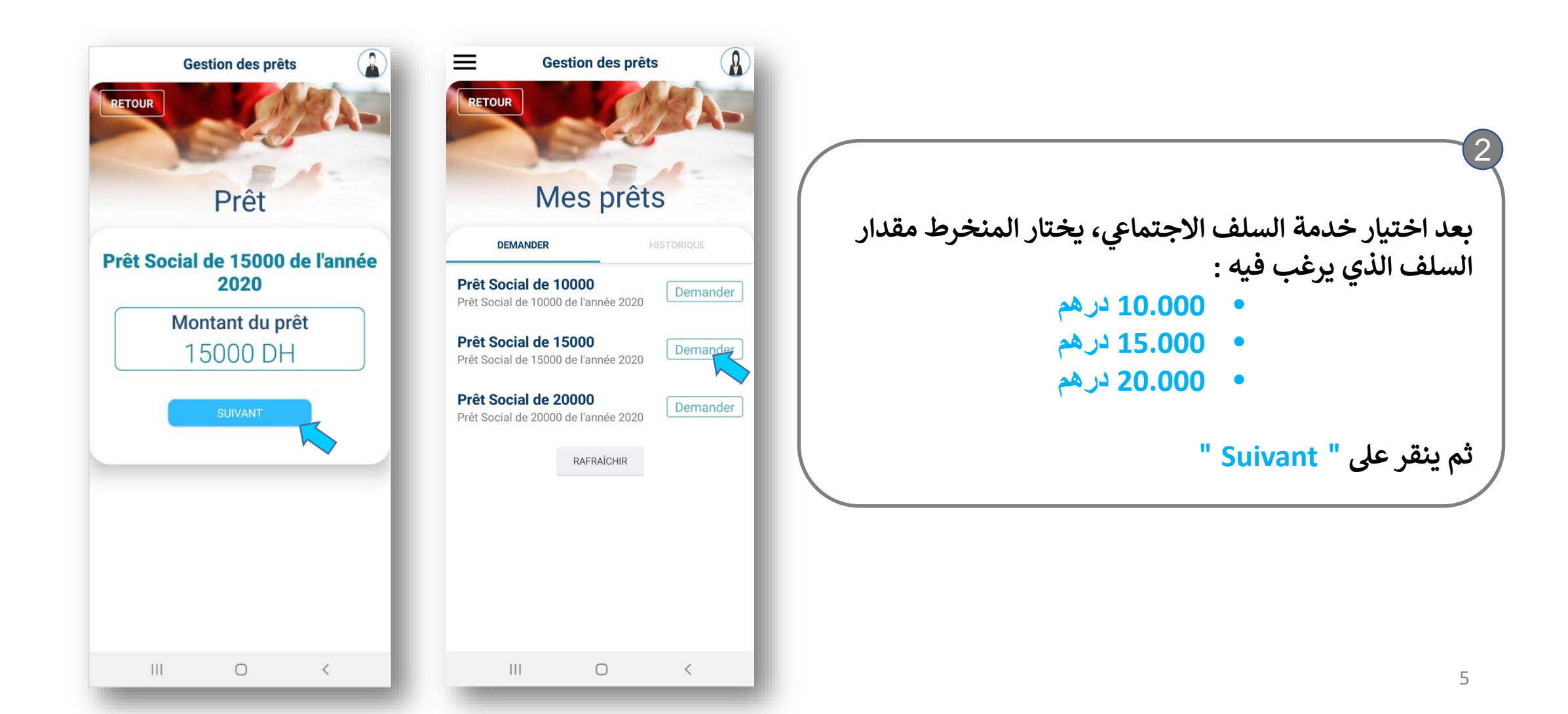

طلب الخدمة الإلكترونية للسلف الاجتماعى

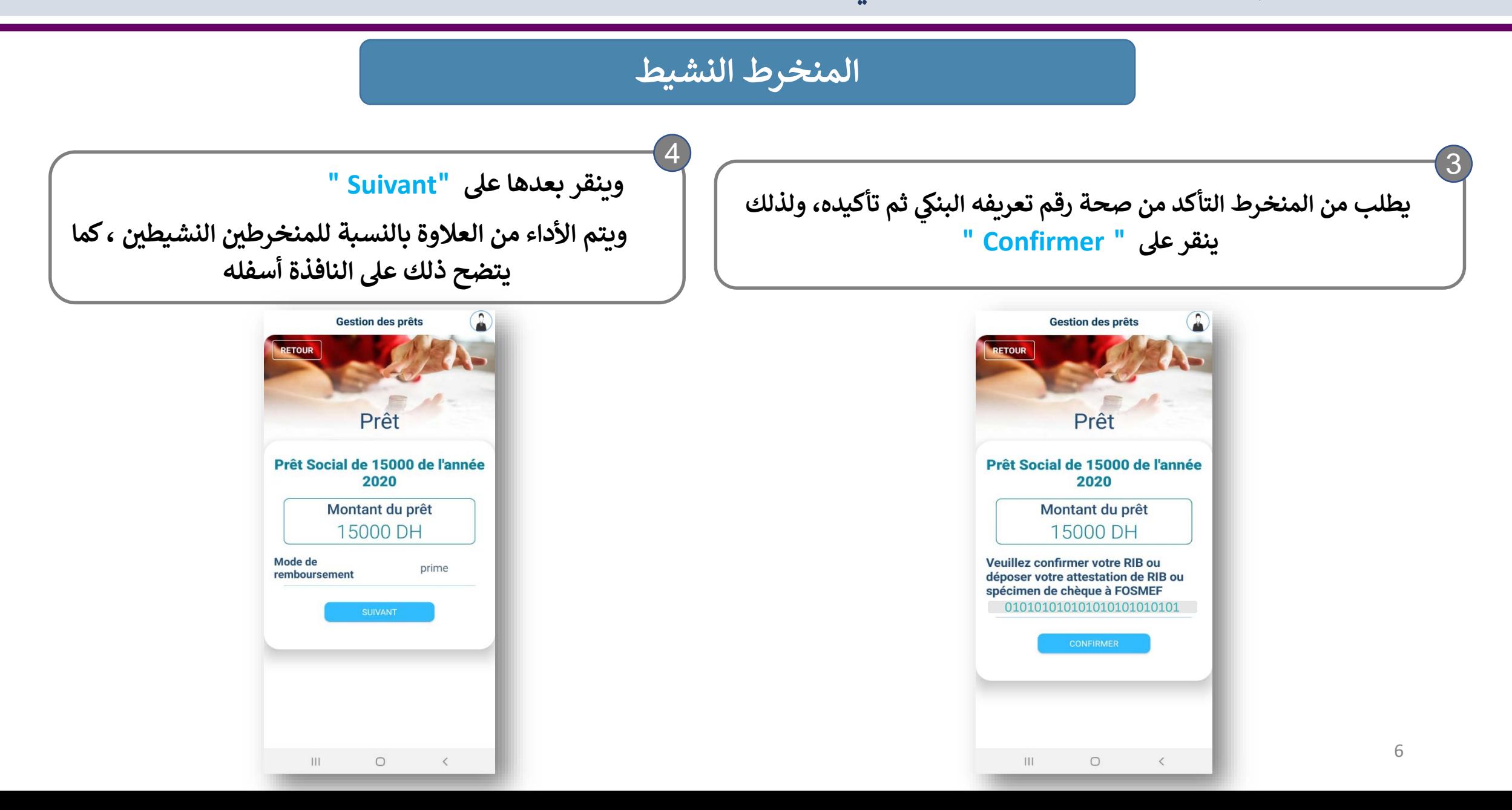

**طلب الخدمة الإل�� <sup>ت</sup>ي ون�ة للسلف الاجتما�**

# **المنخرط النش�ط**

ّ يتعين على المنخرط بعد ذلك النقر على " select" لتحديد مدة استرجاع السلف، ثم النقر مرة على " select" بعد الاختيار **ثم ع� "Suivant " للمرور إلى المرحلة الموالیة.**

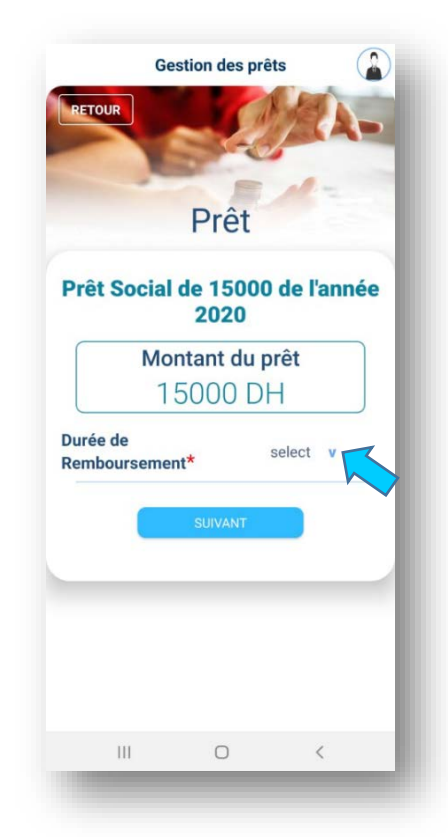

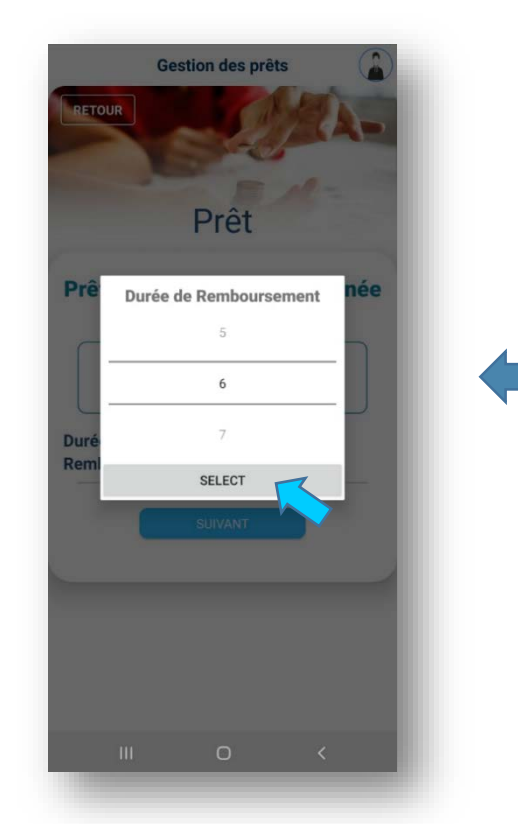

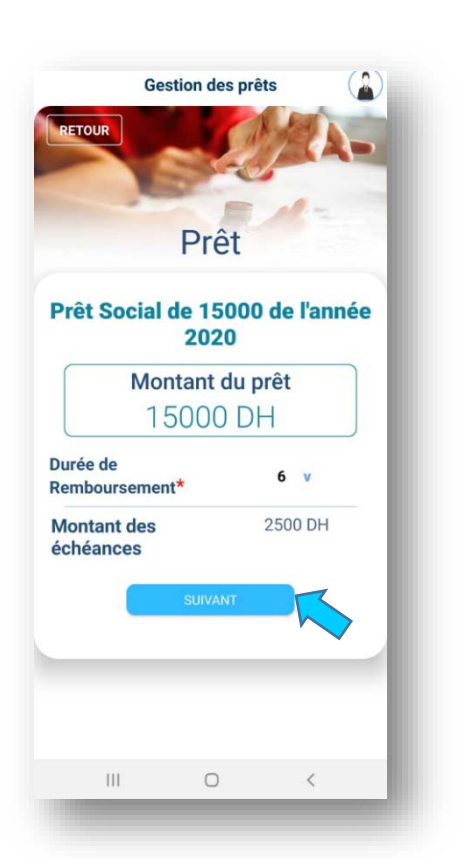

طلب الخدمة الإلكترونية للسلف الاجتماعي

# المنخرط النشيط

بعد ذلك تظهر على النافذة أسفله، كل المعطيات المتعلقة بطلب السلف : الشروط، تاريخ أول اقتطاع، مبلغ الاقتطاع، نمط الأداء، المدة المحددة للأداء.

ولإرسال طلب السلف، ينقر المنخرط على "Terminer". يظهر بعد ذلك إشعار بفتح ملف طلب السلف لدى المؤسسة.

DEMANDER

Votre dossier a été créé

RAFRAICHIR

 $\circ$ 

Alerte

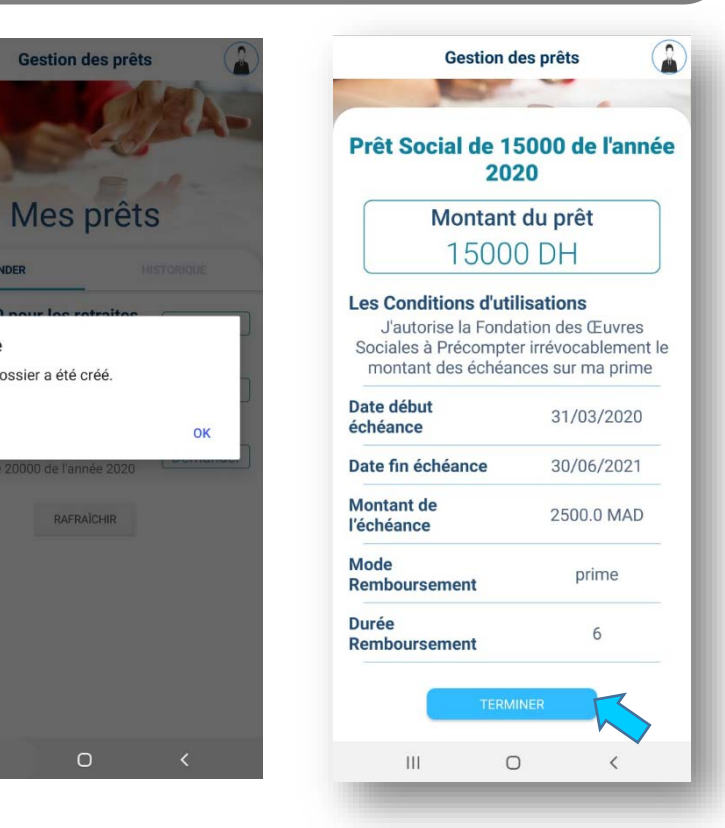

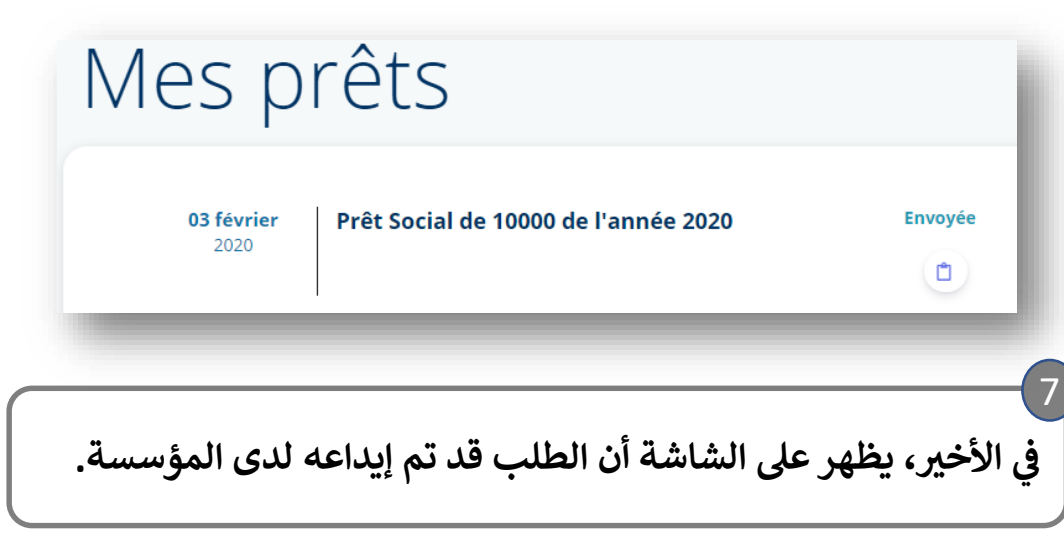

طلب الخدمة الإلكترونية للسلف الاجتماعي

$$
\begin{bmatrix}\n\frac{1}{2} & \frac{1}{2} & \
$$

طلب الخدمة الإلكترونية للسلف الاجتماعي

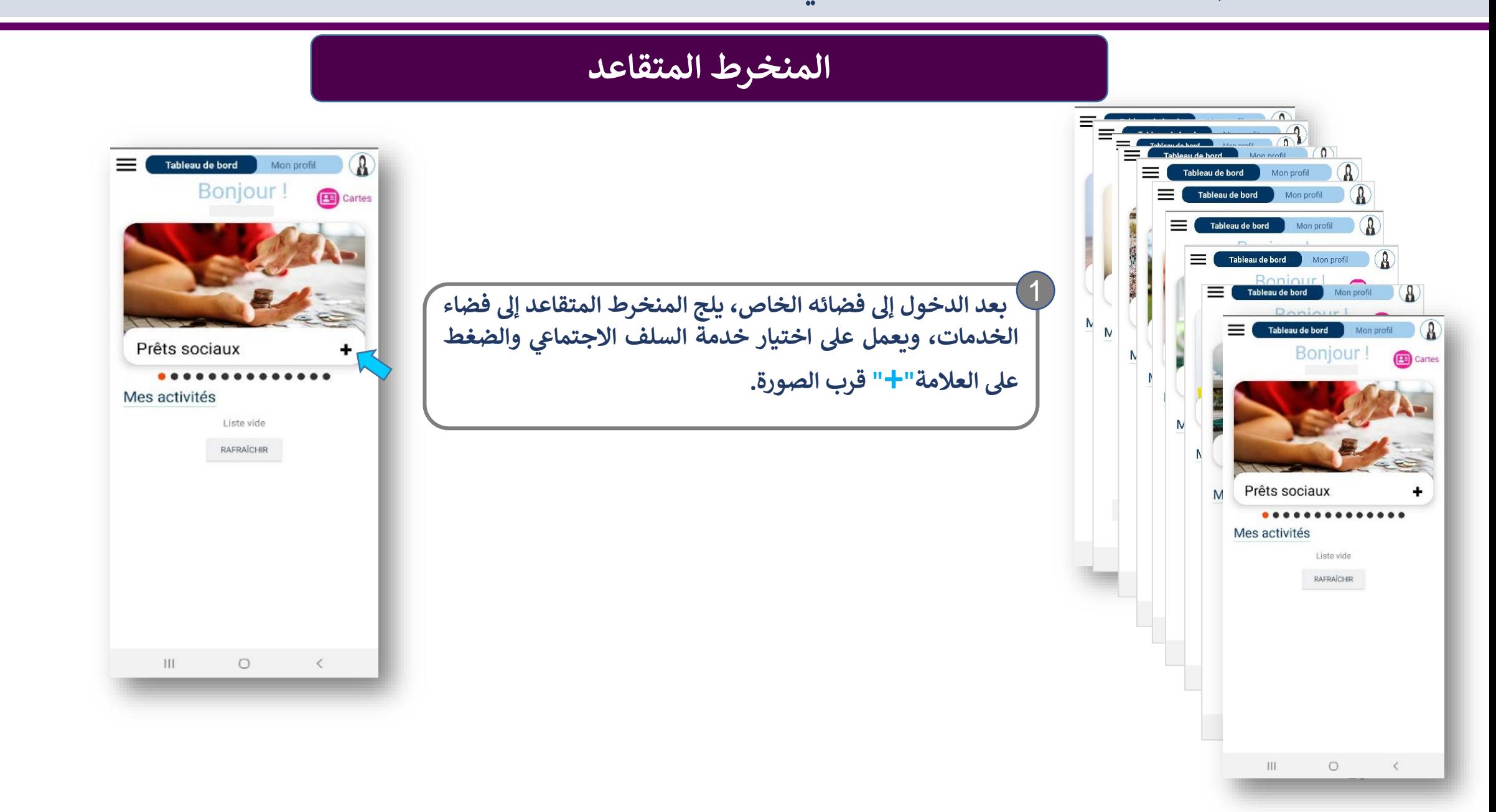

**طلب الخدمة الإل�� <sup>ت</sup>ي ون�ة للسلف الاجتما�**

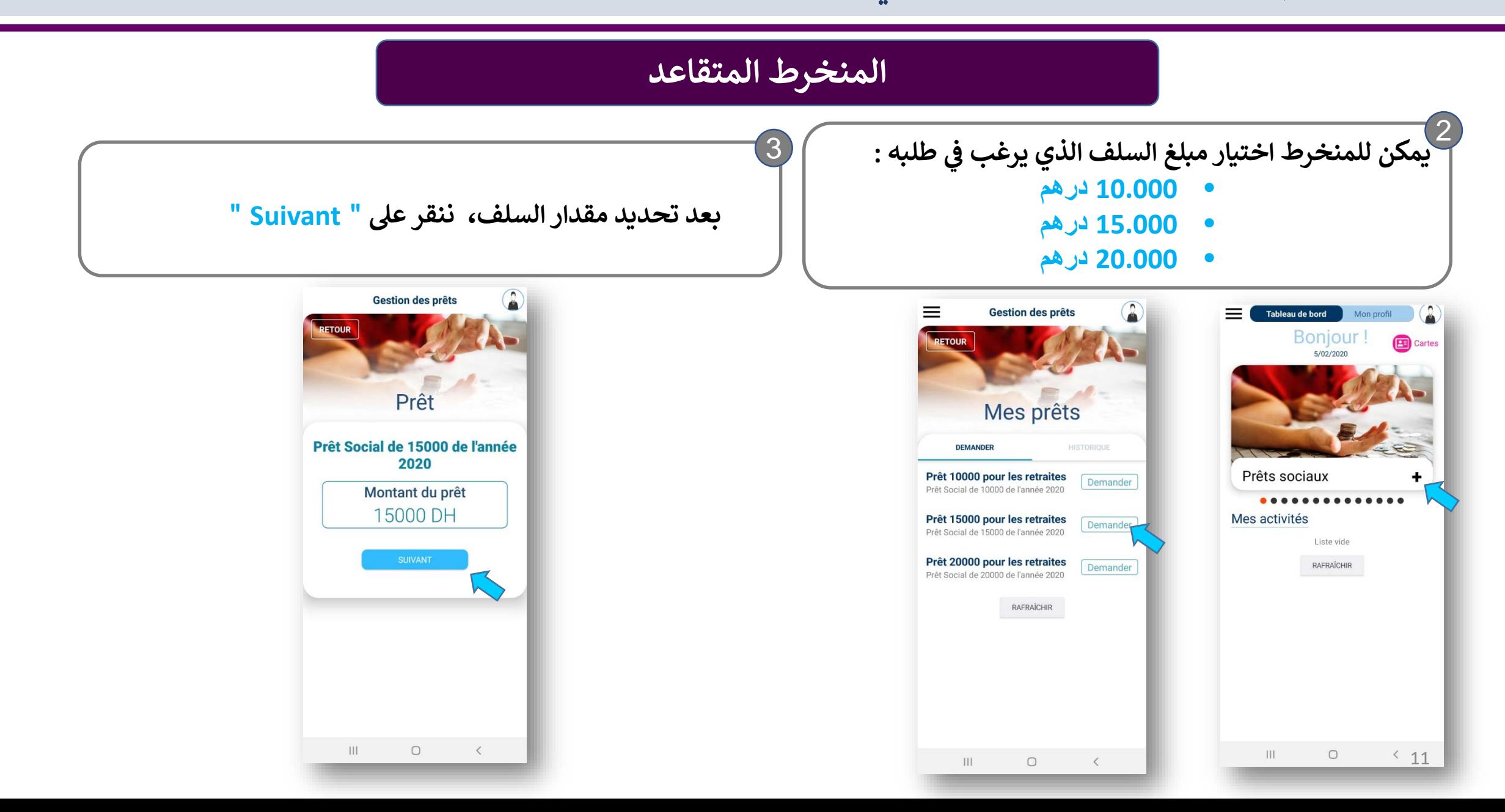

طلب الخدمة الإلكترونية للسلف الاجتماعي

يطلب من المنخرط التأكد من صحة رقم تعريفه البنكي و تأكيده، بالنقر على "Suivant" ويتم الاقتطاع بالنسبة للمنخرطين المتقاعدين، من المعاش، كما يتضح ذلك على شاشة الهاتف.

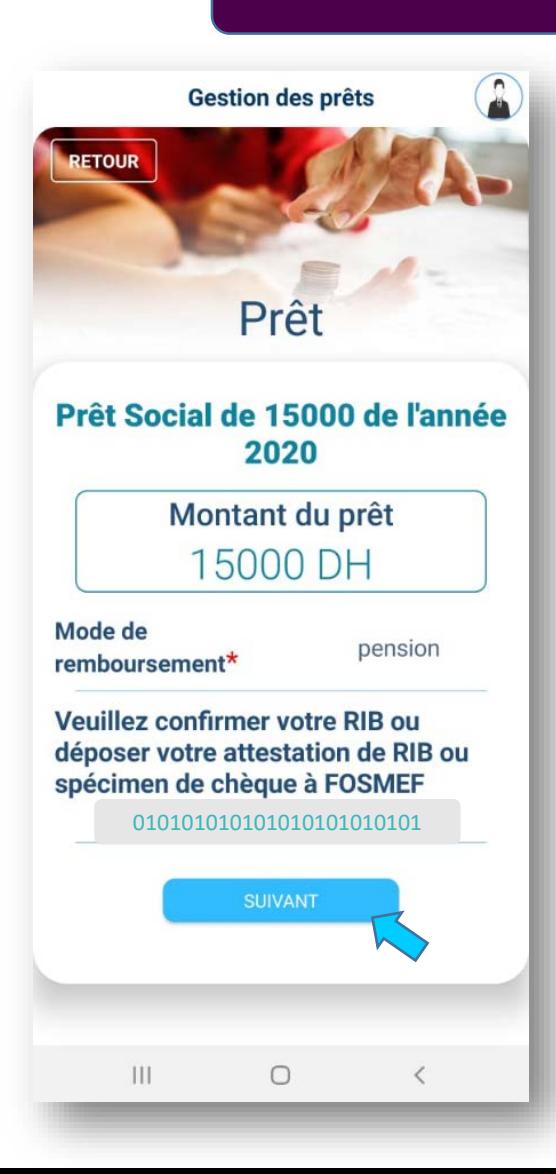

**طلب الخدمة الإل�� <sup>ت</sup>ي ون�ة للسلف الاجتما�**

5

# **المنخرط المتقاعد**

يتعين على المنخرط بعد ذلك النقر على " select" لتحديد مدة استرجاع السلف، ثم النقر مرة على " select" بعد الاختيار **ثم ع� "Suivant " للمرور إلى المرحلة الموالیة.**

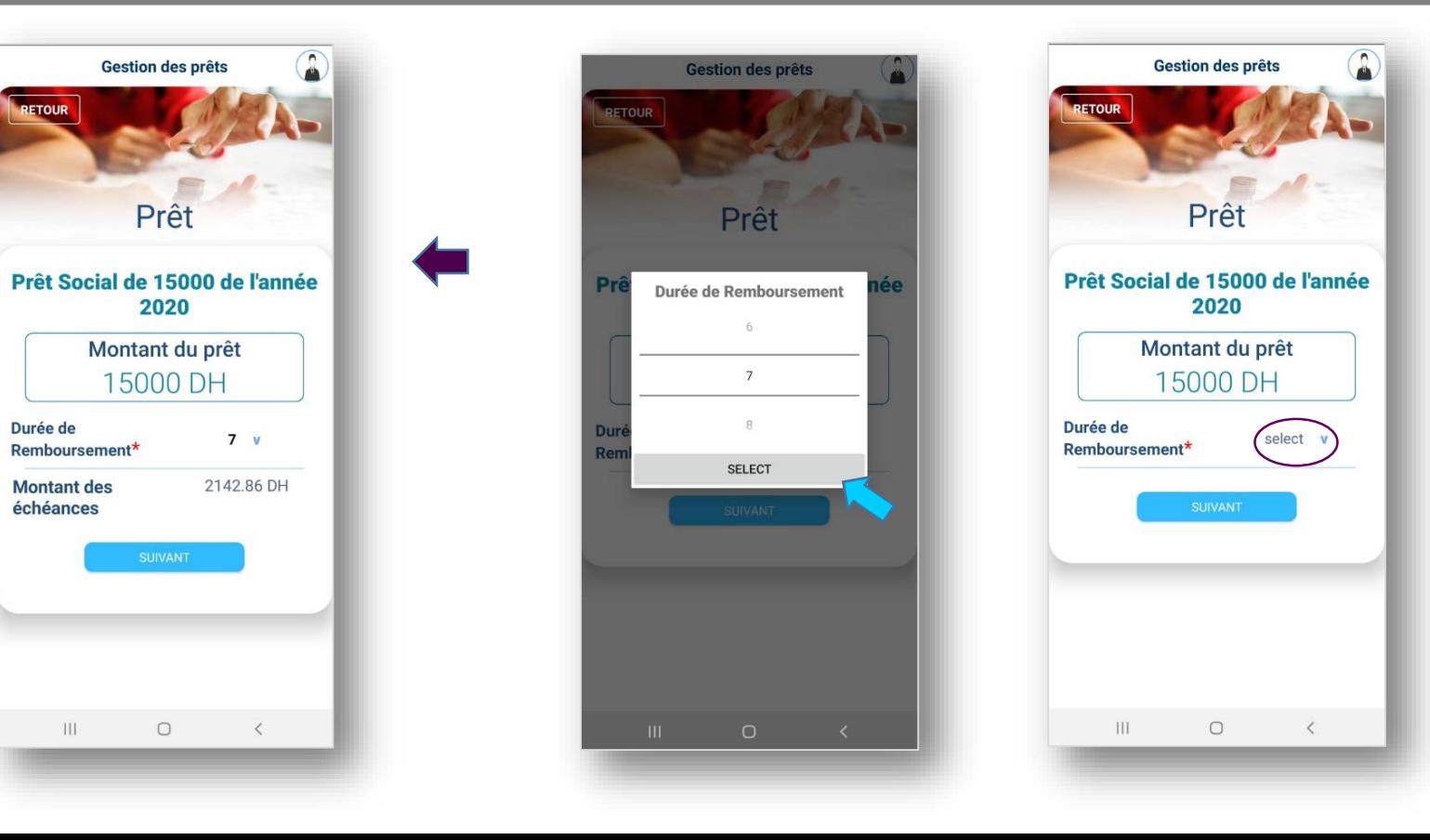

Durée de

 $\mathbf{H}\mathbf{I}$ 

طلب الخدمة الإلكترونية للسلف الاجتماعي

بعد ذلك تظهر على النافذة أسفله، كل المعطيات المتعلقة بطلب السلف :

الشروط، تاريخ أول اقتطاع، مبلغ الاقتطاع، نمط الأداء، المدة المحددة للأداء

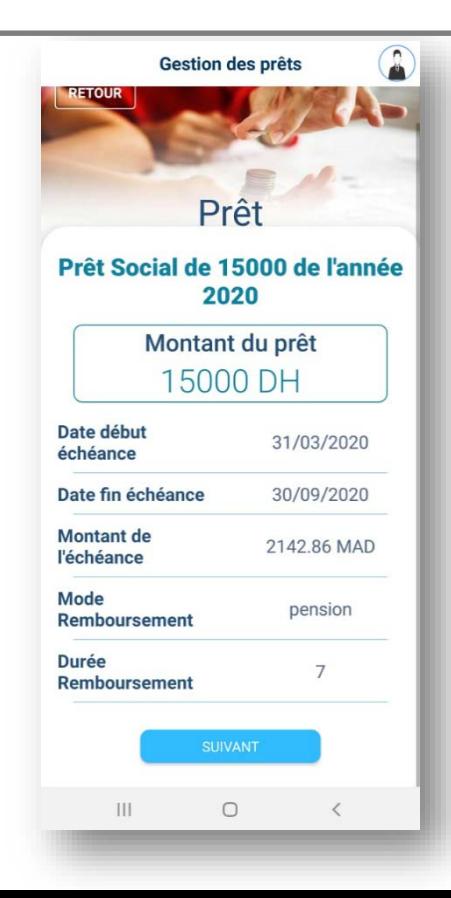

ولتأكيد هذه المعلومات، ننقر على " Terminer"

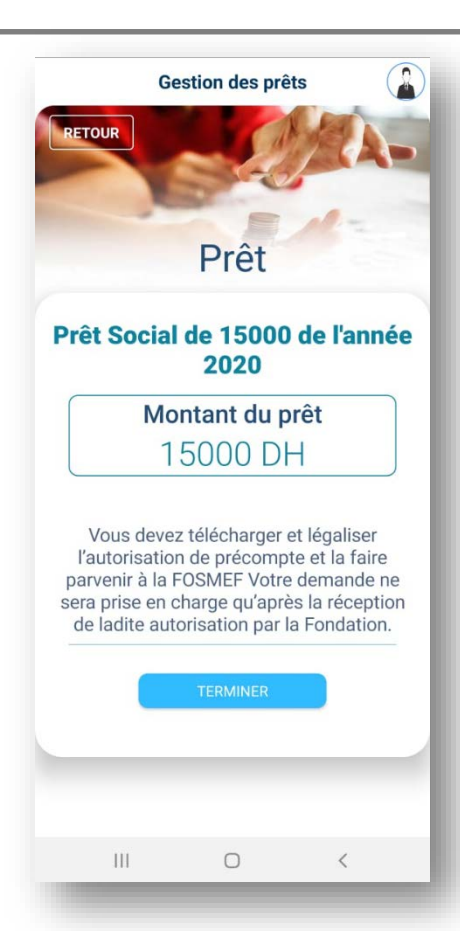

طلب الخدمة الإلكترونية للسلف الاجتماعي

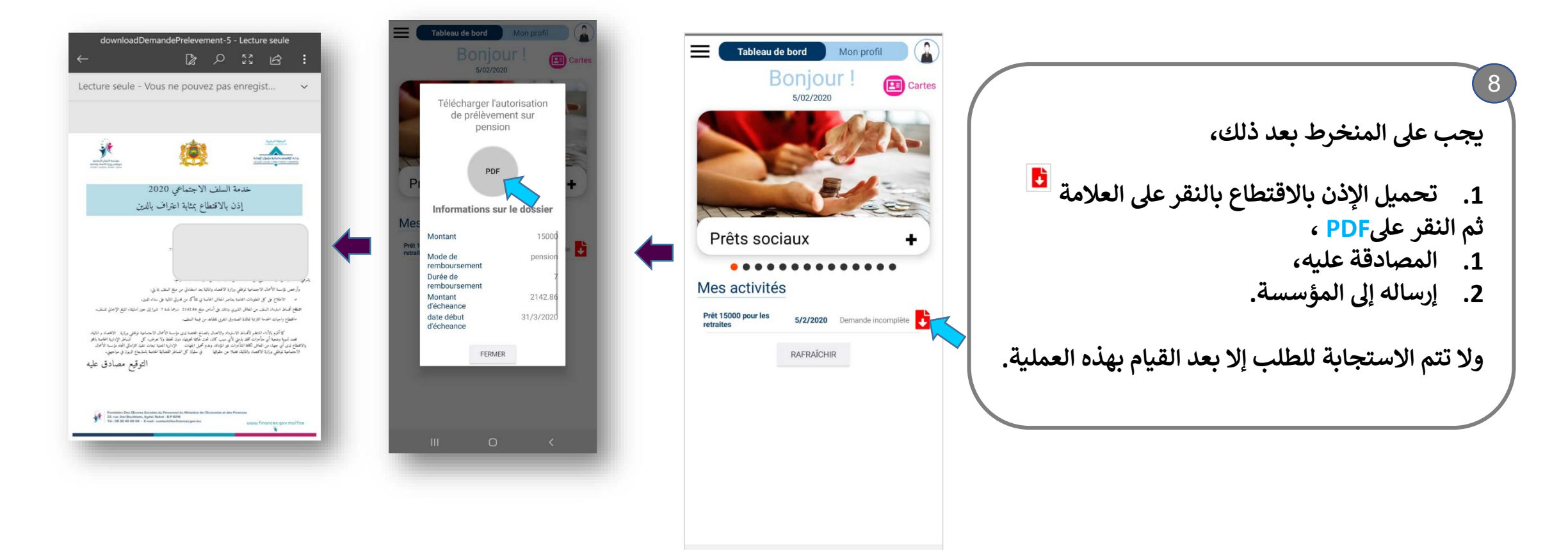

 $|||$ 

 $\circ$ 

 $\sim$   $\sim$ 

طلب الخدمة الإلكترونية للسلف الاجتماعي

ليتوصل بعد ذلك المنخرط بإشعار بفتح ملف طلب السلف لدى المؤسسة.

<u>ملحوظة:</u> لا تتم الاستجابة للطلب إلا بعد إيداع الإذن بالاقتطاع مصادق عليه أو إرساله عبر البريد العادي ويعتد بالتاريخ المسجل على الظرف البريدي.

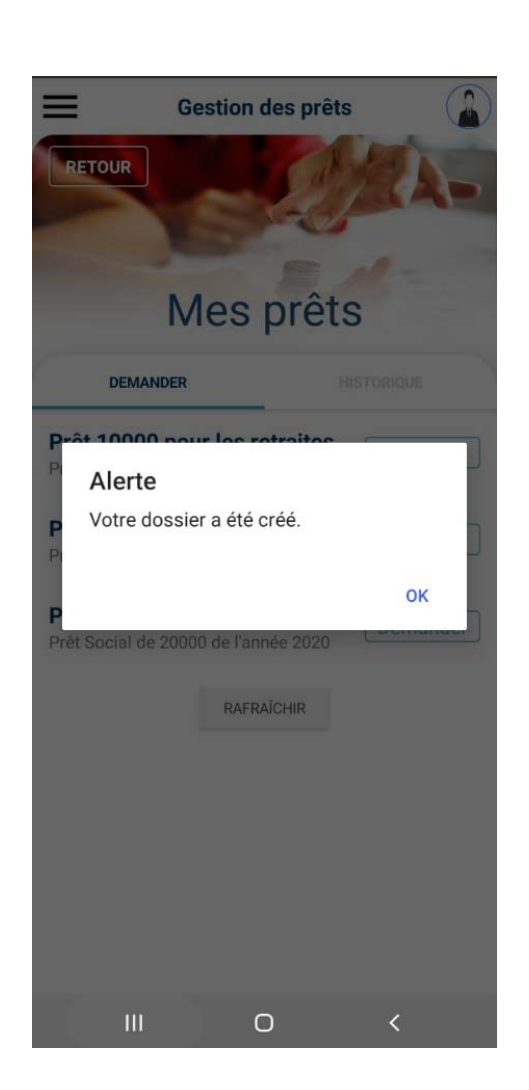